The information in this documentation is not contractual in nature. It is subject to modification without notice. The software described in this manual is supplied under a user license. Its use, duplication, or reproduction on any media whatsoever, except as provided for under the terms of the license, is not authorized. No part of the manual may be copied, reproduced or transmitted by any means whatsoever (unless it is for the purchaser's personal use) without written permission of **Practical Compliance Solutions Corp**.

QuikVixBOL<sup>™</sup> is a trademark of Practical Compliance Solutions, Corp.

All other trademarks are the property of their respective owners.

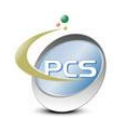

### **Table of Contents**

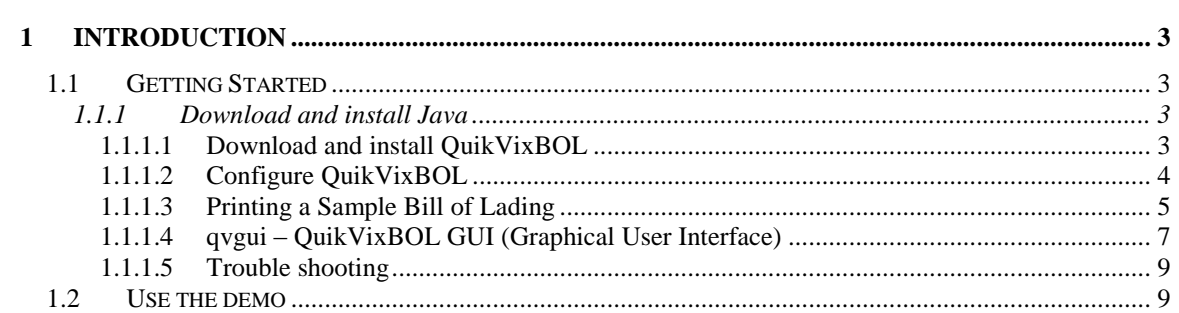

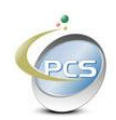

### <span id="page-2-0"></span>1 Introduction

This guide was designed to help install and use QuikVixBOL as soon as it is downloaded.

As with all systems, there is a certain amount of foundation work necessary for the system to operate properly. For example, a new accounting package will require a chart of accounts, vendors and customers to be entered before it can be used effectively.

To use QuikVixBOL, Java must be installed, and a 600DPI LaserJet Printer that supports HP PCL or PostScript must be available.

#### <span id="page-2-2"></span><span id="page-2-1"></span>**1.1 Getting Started**

### **1.1.1 Download and install Java**

Java can be downloaded for free from Sun Microsystems' web site at [http://java.sun.com.](http://java.sun.com/) Here is a direct link to an archived version of Java 2. [Java 1.3.1.6.](http://java.sun.com/products/archive/j2se/1.3.1_06/index.html)

Java 2 Standard Edition is all that is required (J2SE).

Download the Java Run Time (JRE) for running QuikVixBOL. Download the SDK to develop Java programs that instantiate QuikVixBOL.

Choose the appropriate platform, ie. Windows, Linux, Solaris, etc.

Follow the installation instructions to install Java.

#### <span id="page-2-3"></span>**1.1.1.1 Download and install QuikVixBOL**

QuikVixBOL is packaged in a ZIP file named qvdemo.zip. Save qvdemo.zip to a folder and open it by double clicking it.

If it does not open, then download [WinZip](http://www.winzip.com/) from the WinZip website. There is a free trial version.

Once the qvdemo.zip file is opened and displayed, extract the contents to a folder. For example, create a folder on the root of C: named qvdemo.

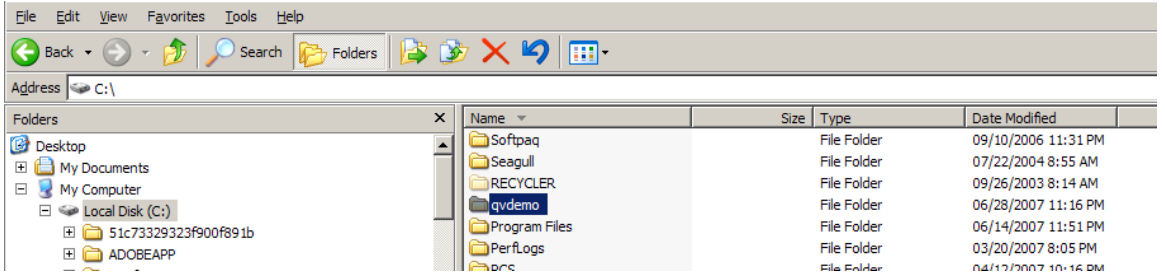

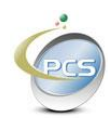

WinZip Pro - qv Actions View Jobs Options Help  $\sqrt{2}$ 明治 T M B P. T.  $\mathcal{C}$ しょ  $\sigma$ New Open Favorites Add Extract Encrypt View CheckOut Wizard View Style Modified Size | Ratio | Packed | Path Name  $|Type$ InputDataSummary.txt Text Document 02/07/2002 2:58 PM 73% 806 Documen 2,958 Ð InputDataSample.txt Text Document 02/07/2002 2:58 PM 1.497 84% 234 Documen InputDataDetail.txt **Text Document** 02/07/2002 2:58 PM 5,204 83% 880 Documen bol9.txt **Text Document** 12/19/2003 2:09 PM 10,670 94% 603 Sample A bol9.txt  $x$   $P4%$ 603 Sample A Extract - C:\PCS\VICS\Demo\qvdemo.zip bol8.txt 7% 509 Sample A  $b$ ol8.txt Extract to: C:\qvdemo  $\overline{\mathbf{r}}$  $|3|$ 27% 509 Sample A bol7.txt 38% 478 Sample A MS\_SQLServer2000  $\overline{\blacksquare}$ bol7.txt<br>abol6.txt 88% 478 Sample A ∩≩ MSOCache anes. 560 Sample A My Music 560 Sample A Dol6.txt 90% **E** Oracle bol5a.txt 7% 505 Sample A **≑⊕ord** bol5a.txt<br>Dbol5.txt 37% 505 Sample A **D** PCS  $\Box$ 17% 496 Sample A PerfLogs bol5.txt<br>albol4.txt **87%** 496 Sample A **Example Program Files R2%** 471 Sample A bol4.txt<br>
Dol3b.txt RECYCLER **B2%** 471 Sample A  $\blacktriangledown$ À **B1%** 449 Sample A Files bol3b.txt<br>**D**bol3a.txt  $Ext \n  
act$ 31% 449 Sample A Open Explorer window C Selected files/folders **B1%** 455 Sample A Overwrite existing files bol3a.txt<br>
bol3a.txt Cancel 31% 455 Sample A O All files/folders in gurrent folds  $\Box$  Skip older files 4 All files/folders in archive  $2%$ 458 Sample A bol3.txt  $He$ 82% 458 Sample A  $\overline{\nabla}$  Use folder names  $\subset$ Files in Archive: bol<sub>2</sub>.txt 9% 443 Sample A Dol2.txt 9% 443 Sample A bol<sub>1c.txt</sub> **Text Document** 10/01/2003 5:50 PM  $2,22$ 80% 435 Sample A  $\Box$  bol1c.txt 10/01/2003 5:50 PM **Text Document** 2,227 80% 435 Sample A

Extract the contents of the qvdemo.zip file to c:\qvdemo

The qvdemo folder will contain two new folders:

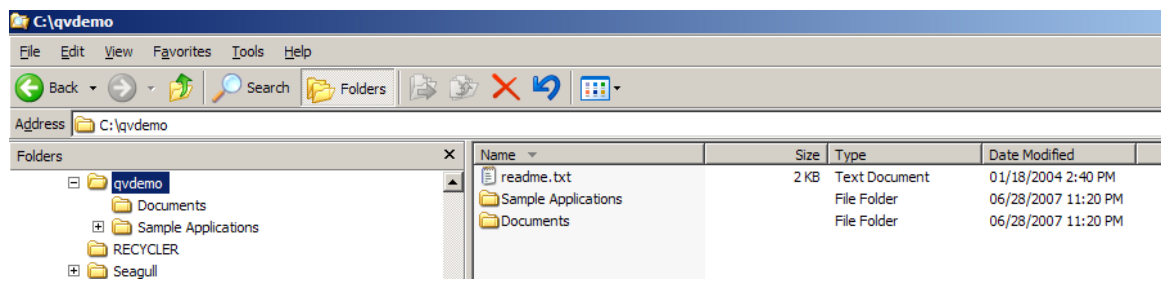

The documents folder contains the help files for QuikVixBOL. The Sample Applications folder contains the demo.

#### <span id="page-3-0"></span>**1.1.1.2 Configure QuikVixBOL**

The Sample Applications folder contains a file named QuikVixBOL.ini. Open this file with a text editor like Notepad or on Linux, vi.

If the printer that you will be using is not physically connected to your parallel port then change the line that reads "Printer=LPT1".

Windows network printers are typically expressed in the format [\\server\printer\\_name.](file://server/printer_name) For example: if the Server name is MyServer1 and the printer name is HPLJ4 then change the line that reads "Printer=LPT1" to "Printer=\\MyServer1\HPLJ4".

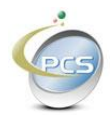

On Linux the format is "Printer=/dev/lp0".

### **The QuikVixBOL.ini file is case sensitive. Java is case sensitive.**

Changing the line that reads "Printer=LPT1" to "printer=lpt1" will fail.

### <span id="page-4-0"></span>**1.1.1.3 Printing a Sample Bill of Lading**

The QuikVixBOL demo ships with several sample bills of lading to aid in the development of your bill of lading.

Open a command prompt by clicking Start->Run and typing CMD in the command window.

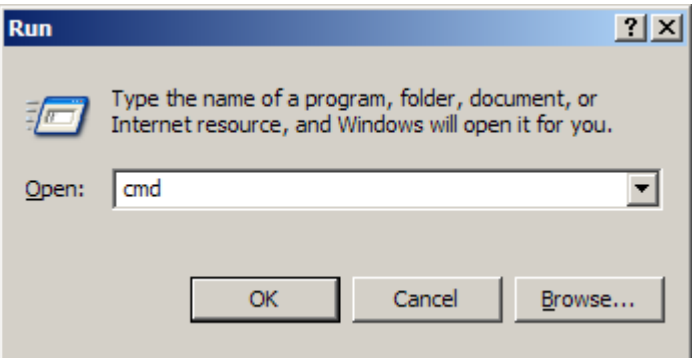

A command prompt will open.

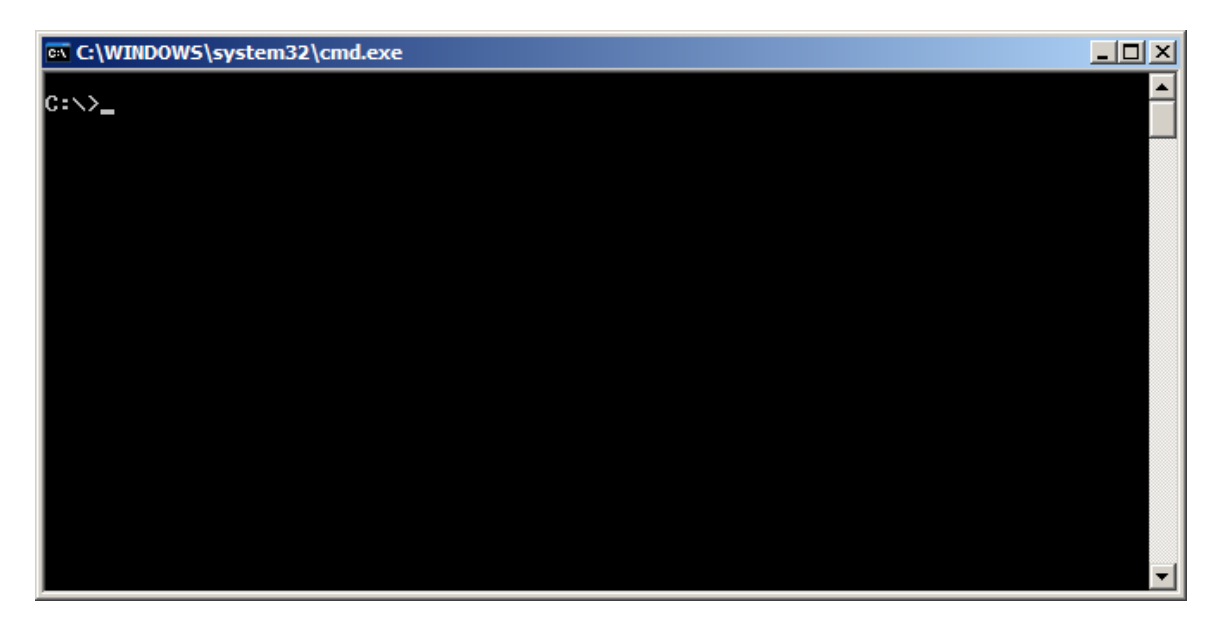

Type cd\qvdemo\sample\* and press enter

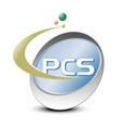

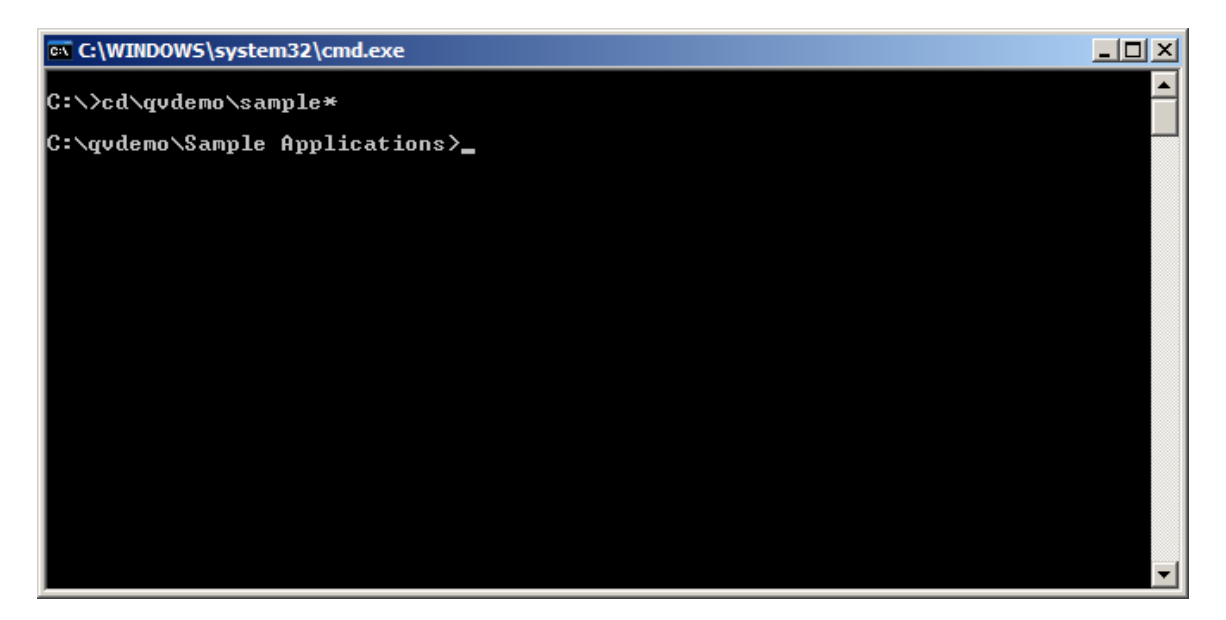

At the c:\qvdemo\Sample Applications> prompt type setpath and press enter.

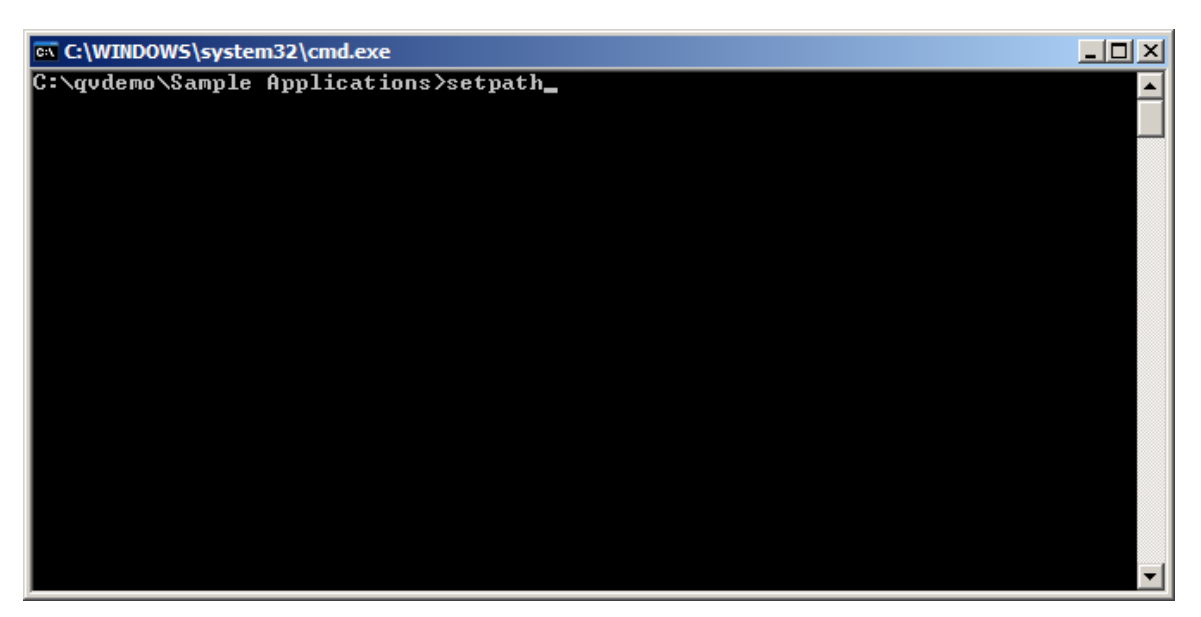

Type (case sensitive) java QuikVixBOL bol1.txt and press enter

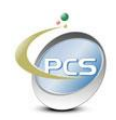

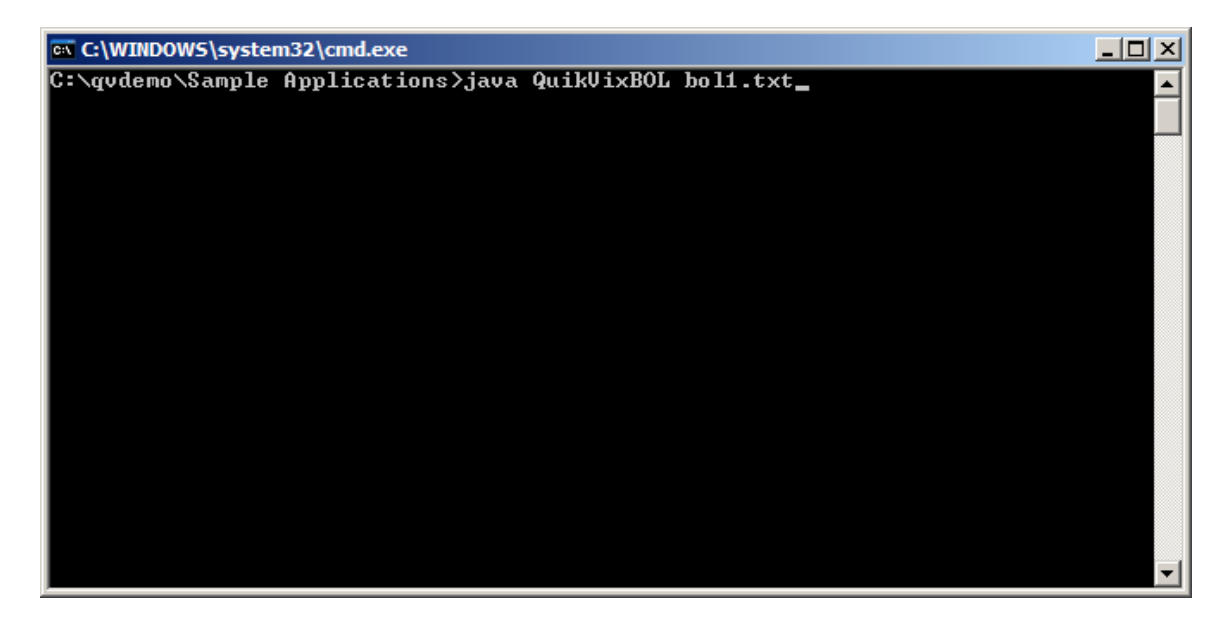

A bill of lading should have printed on the configured printer.

### <span id="page-6-0"></span>**1.1.1.4 qvgui – QuikVixBOL GUI (Graphical User Interface)**

The GUI was built for three purposes:

- 1) For those customers who wish to print VICS Bill's of Ladings by hand.
- 2) As a tool for customers to generate input files with their data.
- 3) As a sample application for customers to see how to implement QuikVixBOL within their infrastructure.

The source code to the GUI is included in the sample applications folder. Java programmers can use this sample code to build their own programs that interface with their systems.

To run the GUI type java qvgui and press enter.

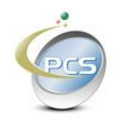

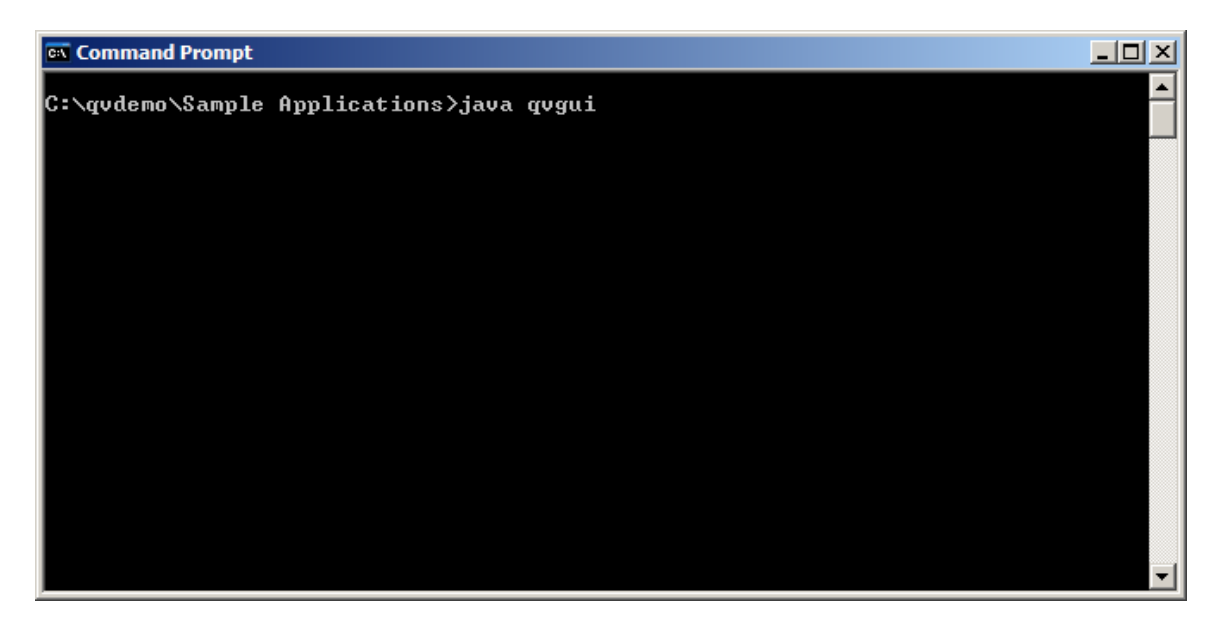

The following screen will appear.

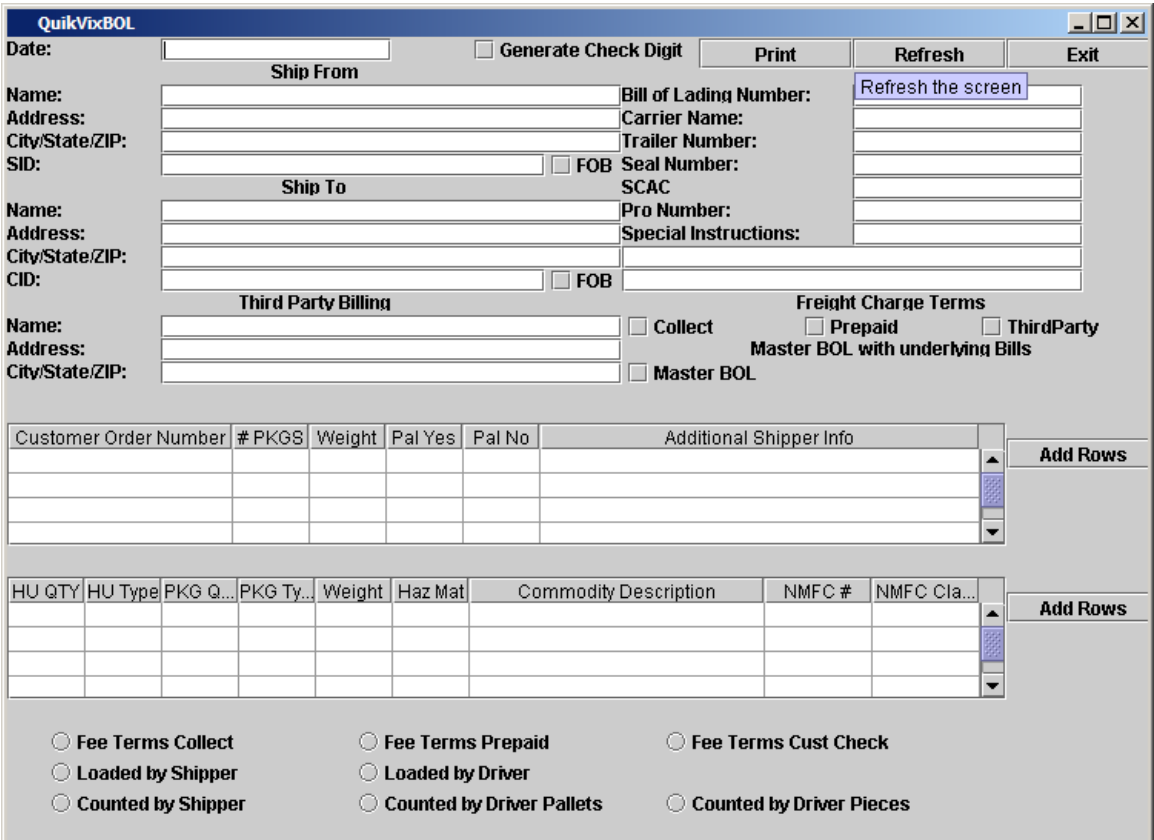

The GUI will create the appropriate input file based on the data on the screen and then run the data file through the QuikVixBOL program to produce the VICS Bill of Lading.

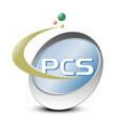

#### <span id="page-8-0"></span>**1.1.1.5 Trouble shooting**

If the bill of lading does not print check the following:

- 1) The printer name is correctly spelled in the QuikVixBOL.ini file.
- 2) Confirm that the tag Printer= is proper case.
- 3) Confirm that other programs can print to the printer from MS Word for example.
- 4) Confirm that the printer supports HP PCL or PostScript
- 5) Confirm that the printer is a 600 DPI printer.
- 6) Look in the C:\ Documents and Settings\username\Local Settings\TEMP folder. If there are 20,000 + empty files in there, delete them.
- 7) Make sure the log level is set to Debug in the QuikVixBOL.ini file, then look in the C:\PCS\VICS\Demo\Sample Applications\logfiles folder. There will be log files in there that should give a clue as to why the print job failed.

#### <span id="page-8-1"></span>**1.2 Use the demo**

Please use the demo program as long as you like. There is no time limit. When you have decided to purchase QuikVixBOL, please contact us.

Practical Compliance Solutions, Corp. One Orient Way Suite F156 Rutherford, New Jersey 07070-2524

201-728-8809 [sales@complianceabc.com](mailto:sales@complianceabc.com)

[VICS Bill of Lading](http://complianceabc.com/) [www.complianceabc.com](http://www.complianceabc.com/)

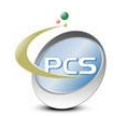